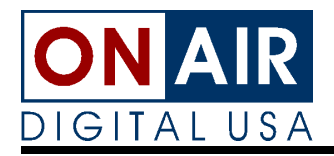

On the first Sunday of April, Daylight Saving Time goes into effect in most parts of the United States. These instructions are provided to help you adjust UDS II for the big spring forward.

## **Spring Forward Instructions for UDS II Users**

After a music event is on the air, press <ALT><F2> to place UDS II in Stop mode.

- 1. At the prompt, enter the password to stop UDS II and press <ENTER> (the default password is "stop").
- 2. With UDS II in Stop mode, press "S" to open the System Configuration window.
- 3. From the System Configuration window, press "C" to set the UDS II clock.
- 4. Enter the correct time in AM/PM format, and press <ENTER> If you are synchronizing the UDS II clock to an external time source, do not press <ENTER> until the "wall clock" time matches the time entered in the UDS II clock window.
- 5. Press <ESC> to return to the UDS II main screen.
- 6. Press <F2> to return the UDS II to Live Control mode. The schedule now re-attaches at the proper time.
- 7. When the event on-air has finished, press <Print Screen> to start the next event. If desired, press <F2> again to place UDS II in AutoSegue mode.

**Important Tip:** For UDS II systems running on Windows 98, make certain that Windows 98 is **not** set to automatically update the clock for Daylight Saving changes.

If UDS II is running, make certain that there is an event on-air with at least four minutes remaining.

- 1. From the UDS II Main Screen, press <ALT> Q. A warning screen is displayed that warns you that you are about to "quit" the UDS II and prompts you for a password.
- 2. Enter the password to "quit" UDS II: "quit" <ENTER>.
- 3. If you now see a windows desktop, skip to step five, below.
- 4. At the command prompt, enter: "exit" <ENTER>.
- 5. Double-click the clock on the right-hand end of the Windows taskbar. The Date and Time Properties window is displayed.
- 6. Near the bottom of the window is a check box labeled " Automatically adjust clock for daylight saving changes." Clear the checkbox to disable this feature.
- 7. Click "OK" to save changes and close this window.
- 8. Re-start UDS II by double-clicking the "Live" or "AutoSegue" icons as desired.

Note that when UDS II re-starts, the text in the "On the Air" box will be shown in a dark-grey attribute. This is normal. If the on-air event is an RSHD event or a contact-closure event, UDS II will advance automatically when the on-air event plays to conclusion. If the event is of a different type (such as a time-compare network event), press "Print Screen" at the conclusion of the event to advance UDS II.

If you have questions, please call us at (800) 765-2930.